## **How to Associate Department with Employee**

- 1. Select an employee record in **Employees** from **Payroll** module.
- 2. Click **Time Entry** tab under **Employee** tab.
- 3. Click **Insert** grid icon to add department.
- 4. Select department from the dropdown in **Department** column.

Department can also be selected by simply clicking on the blank row in Department column. ⊕

Employees can have multiple departments

## 5. Click **Save** toolbar button.

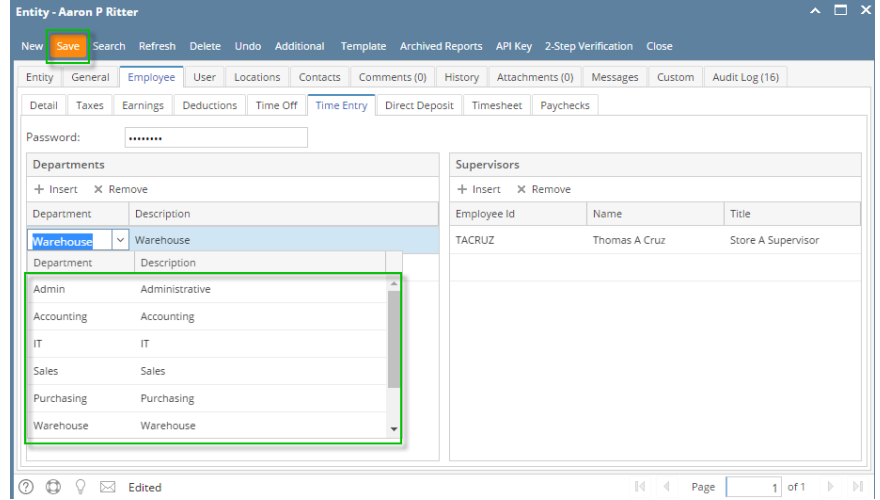

- 1. Select an employee record in **Employees** from **Payroll** module.
- 2. Click **Time Entry** tab under **Employee** tab.
- 3. Click **Insert** grid icon to add department.
- 4. Select department from the dropdown in **Department** column.

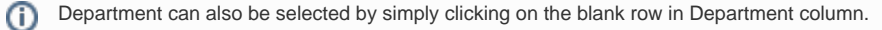

## 5. Click **Save** toolbar button.

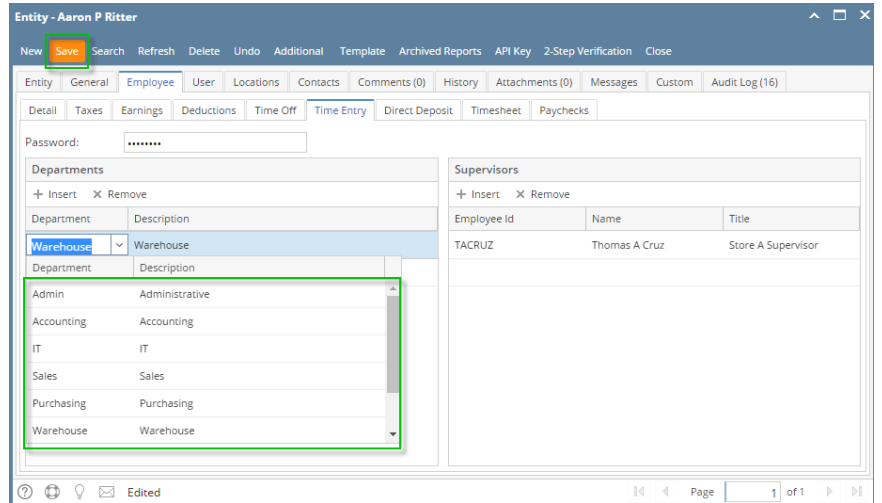